# Please check the display of your GyroSet™ Cubo

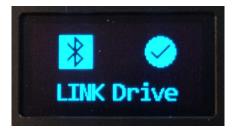

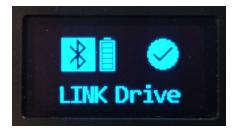

#### If you do not see the battery icon,

presenting the battery state of the Vigo, it means you have a system with older device firmwares.

In this case, please carry on reading with the next page.

OR download our mobile application, Switch-It® Vigo Toolbox (formerly known as

<u>GyroSet™ Toolbox</u>) and update your system.

If you **see the battery icon**, presenting the battery state of the Vigo, it means you have a system with newer device firmwares. In this case, please return to <u>our download</u> <u>page</u> and download the latest user manual.

# GyroSet<sup>™</sup> HEAD DRIVE

**USER MANUAL** 

Document identifier: NOW.Q.CE.M.EN-GS-0002-03 Revision: 03 Date of issue: 01 February 2021

©2021 NOW technologies Ltd. All rights reserved.

NOW technologies, the NOW technologies logo, and the GyroSet<sup>™</sup> And Glory names are trademarks of NOW technologies Ltd., registered in 18. Reáltanoda street, Budapest, 1053 Hungary.

European representative of the Manufacturer:

NOW technologies Ltd., 18. Reáltanoda street, Budapest, 1053 Hungary

www.nowtech.hu

You can find step-by-step tutorial videos at www.nowtech.hu/tutorials/

## Table of Contents

| Table of Contents                                                                             | 3         |
|-----------------------------------------------------------------------------------------------|-----------|
| User Guide                                                                                    | 5         |
| SYSTEM REQUIREMENTS                                                                           | 6         |
| STATEMENT OF THE INTENDED PURPOSE AND USERS                                                   | 7         |
| Safety and Handling Instructions                                                              | 7         |
| BATTERIES                                                                                     | 7         |
| MEDICAL DEVICE INTERFERENCE                                                                   | 7         |
| SPECIAL SAFETY WARNING                                                                        | 8         |
| Getting Started                                                                               | 9         |
| What's in the box                                                                             | 9         |
| GyroSet™ Vigo                                                                                 | 11        |
| GyroSet™ Cubo                                                                                 | 12        |
| GyroSet™ LINK                                                                                 | 12        |
| GyroSet™ Mouse Application                                                                    | 13        |
| GyroSet™ Drive Application (Available for authorized dealers only)                            | 14        |
| Assembly instructions                                                                         | 15        |
| System connection diagram                                                                     | 15        |
| GyroSet™ Vigo assembly                                                                        | 15        |
| GyroSet™ Link installation                                                                    | 16        |
| GyroSet™ Link Mounting                                                                        | 17        |
| GyroSet™ Link Wiring to PGDT                                                                  | 18        |
| GyroSet™ Cubo Mounting                                                                        | 20        |
| Connecting the GyroSet™ Cubo to the Link and to the Headrest Sensor                           | 21        |
| Headrest and Headrest Sensor                                                                  | 22        |
| Headrest Requirements                                                                         | 22        |
| Jack connector on Cubo                                                                        | 24        |
| How to place the Headrest Sensor on the wheelchair                                            | 24        |
| Setting up the System                                                                         | 25        |
| Setting up the Omni and the GyroSet™ Link                                                     | 25        |
| Programming the Omni                                                                          | 25        |
| Setting up the IOM and the GyroSet™ Link                                                      | 27        |
| Setting up the Dynamic Controls Linx DLX-IN500 and the GyroSet™ Link                          | 27        |
| Setting up the Quantum Rehab Q-Logic 3 EX Enhanced Display or SCIM Module a the GyroSet™ Link | ind<br>27 |

| Setting up the Vigo                                                                          | 28 |
|----------------------------------------------------------------------------------------------|----|
| Pairing to your phone (optional: to receive calls and listen to auditory type entertainment) | 28 |
| GyroSet™ LINK CONFIGURATION (Available for authorized dealers only)                          | 28 |
| Personalize the driving experience                                                           | 28 |
| Setting the driving parameters in the OMNI for safe and smooth acceleration                  | 29 |
| How to wear and drive with the GyrsoSet™ Vigo                                                | 31 |
| How to wear the Vigo                                                                         | 31 |
| Turn on the System (for assistants/carers)                                                   | 32 |
| Driving and mousing with the GyroSet™ Vigo                                                   | 32 |
| Switch modes with the Vigo                                                                   | 32 |
| Drive mode                                                                                   | 33 |
| Mouse mode                                                                                   | 33 |
| Switching between available functions                                                        | 34 |
| Resting                                                                                      | 34 |
| Drive with your Vigo                                                                         | 34 |
| Using the OMNI Menu                                                                          | 35 |
| Other GyroSet™ Vigo Functions:                                                               | 35 |
| Answer and incoming call                                                                     | 35 |
| End a call                                                                                   | 35 |
| Reject a call                                                                                | 35 |
| Adjust the volume                                                                            | 35 |
| Play/Pause                                                                                   | 35 |
| Power off                                                                                    | 36 |
| Battery charging & battery level                                                             | 36 |
| Music streaming                                                                              | 36 |
| GyroSet™ Vigo Product Specifications                                                         | 36 |
| Appendix                                                                                     | 36 |
| GyroSet™ Vigo LED Indications:                                                               | 37 |
| GyroSet™ Dongle LED Status Feedback                                                          | 37 |
| GyroSet™ Link LED (GyroSet™ Logo) Indications:                                               | 39 |
| GyroSet™ Link Audible feedback:                                                              | 40 |
| GyroSet™ Cubo system status feedback                                                         | 41 |
| SPECIAL SAFETY CHECKLIST                                                                     | 43 |
| WARRANTY                                                                                     | 44 |
| Revision History                                                                             | 45 |
|                                                                                              |    |

## User Guide

R-Net Omni $\mathbb{R}$  and the R-Net logo is the property and registered trademark of PG Drives Technology. NOW technologies Ltd. is not associated with PG Drives Technology.

Quantum Q-Logic is the property and registered trademark of Quantum Rehab. NOW technologies Ltd. is not associated with Quantum Rehab.

Linx is the property and registered trademark of Dynamic Controls. NOW technologies Ltd. is not associated with Dynamic Controls.

# Please review this user manual before using the GyroSet<sup>™</sup> Vigo with GyroSet<sup>™</sup> Cubo.

Information contained in this publication regarding device applications and the like is provided only for your convenience and may be superseded by updates. It is your responsibility to ensure that your application meets with your specifications. NOW TECHNOLOGIES MAKES NO REPRESENTATIONS OR WARRANTIES OF ANY KIND WHETHER EXPRESS OR IMPLIED, WRITTEN OR ORAL, STATUTORY OR OTHERWISE, RELATED TO THE INFORMATION, INCLUDING BUT NOT LIMITED TO ITS CONDITION, QUALITY, PERFORMANCE, MERCHANTABILITY OR FITNESS FOR PURPOSE. NOW technologies disclaims all liability arising from this information and its use. Use of NOW technologies devices in life support and/or safety applications is entirely at the buyer's risk, and the buyer agrees to defend, indemnify and hold harmless NOW technologies from any and all damages, claims, suits, or expenses resulting from such use. No licenses are conveyed, implicitly or otherwise, under any NOW technologies intellectual property rights.

The NOW technologies and GyroSet<sup>™</sup> logo are registered trademarks of NOW technologies Ltd.

It is our intention to provide our valued customers with the best documentation possible to ensure the successful use of your NOW technologies products. To this end, we will continue to improve our publications to better suit your needs. Our publications will be refined and enhanced as new volumes and updates are introduced. If you have any questions or comments regarding this publication, please contact our Helpdesk via email at info@nowtech.hu. We welcome your feedback.

## You can find detailed tutorial videos on setting up the system at https://www.nowtech.hu/tutorials/

## SYSTEM REQUIREMENTS

A *wheelchair* equipped with:

- PGDT R-Net:
  - Omni or
  - Omni2 or
  - IOM Input/Output Module, or
- Dynamic Controls:
  - Linx DLX-IN500, or
- Quantum Rehab:
  - Q-Logic 3 EX Enhanced Display or SCIM Module

Requirements for the **GyroSet™ Drive** software that enables the personalization of the driving experience and **GyroSet™ Mouse** that allows customization of the mousing experience:

- Either a Mac computer with High Sierra operating system or later
- Or a personal computer with a Windows 8 or later operating system

## STATEMENT OF THE INTENDED PURPOSE AND USERS

The device is intended to be used as a specialty controller input device attached to power wheelchair controller systems. Users of the device are power wheelchair users who have difficulty using standard wheelchair input devices.

## Safety and Handling Instructions

## BATTERIES

Don't attempt to replace any of the GyroSet<sup>™</sup> System's batteries yourself – you may damage the battery, which could cause overheating, fire, and injury. The lithium-polymer battery in your GyroSet<sup>™</sup> Vigo should be serviced or recycled by NOW technologies Ltd. or an authorized service provider and must be recycled or disposed of separately from household waste. Dispose of the batteries according to your local environmental laws and guidelines.

#### THE GyroSet<sup>™</sup> VIGO USES A LITHIUM-POLYMER BATTERY

Keep it away from anything that can catch fire and make sure it cannot get hit by sharp objects.

For charging, only use the charging cord provided.

Avoid storing and using the GyroSet<sup>™</sup> Vigo below -10 and above 50 degrees Celsius. Do not place the GyroSet<sup>™</sup> Vigo in direct sunlight or keep it in hot vehicles.

Stop using the GyroSet<sup>™</sup> Vigo if you notice these problems: odor, change in color, too much heat, change in shape, leaking, odd noises. If it is safe to do so, move the device away from anything that can catch fire.

## MEDICAL DEVICE INTERFERENCE

GyroSet<sup>™</sup> Link, GyroSet<sup>™</sup> Vigo and the GyroSet<sup>™</sup> Cubo contain components and radios that emit electromagnetic radiation. This electromagnetic radiation – although unlikely - may interfere with pacemakers, defibrillators, or other medical devices. Maintain a safe distance of separation between your medical device and the above mentioned GyroSet<sup>™</sup> devices. Consult your physician and medical device manufacturer for information specific to your medical device. If you suspect any of your GyroSet<sup>™</sup> devices are interfering with your pacemaker, defibrillator, or any other medical device, stop using the GyroSet<sup>™</sup> system.

## SPECIAL SAFETY WARNING

When driving with the GyroSet<sup>™</sup> Drive system, do not forget to switch modes in order to be able to safely look around or control the actuator(s).

When driving with the GyroSet<sup>™</sup> Drive system, make sure that the user is properly trained by a trained professional and have enough (a couple of weeks minimum) indoor experience driving the wheelchair before starting to drive outdoors in traffic.

Always make sure that the blink detection sensor is in a safe distance from your eye, cheek, or the corner of your mouth – 1-3 cm – and in a position that a sudden change in the position of the GyroSet<sup>™</sup> Vigo won't hurt your eye.

Circumstances that can affect the operation of the GyroSet<sup>™</sup> Vigo:

The GyroSet<sup>™</sup> head drive offers unprecedented freedom of movement by using wireless radio communication. The operation can be disturbed in environments with above-average Bluetooth or Wifi device usage, this may result in a safety stop.

Please refer to our special safety checklist at the end of this document!

## **Getting Started**

## What's in the box

- GyroSet™ Link
- USB to micro-USB cable to charge the GyroSet™ Vigo
- GyroSet™ Dongle
- GyroSet™ Vigo with plastic "C" mounting ring
- The headband of GyroSet™ Vigo
- Special Micro-USB to Micro-USB cable to connect the GyroSet<sup>™</sup> Link and the GyroSet<sup>™</sup> Cubo
- GyroSet™ Cubo
- Headrest Sensor

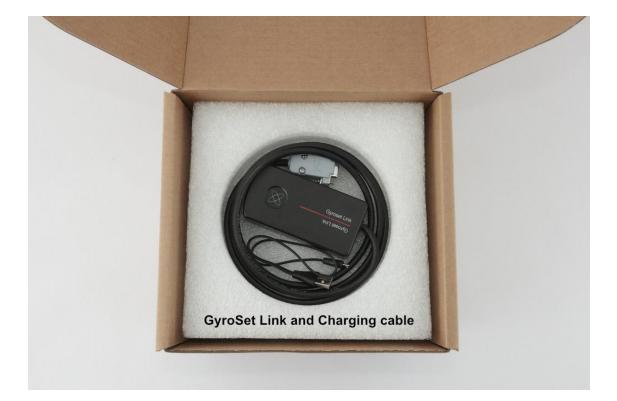

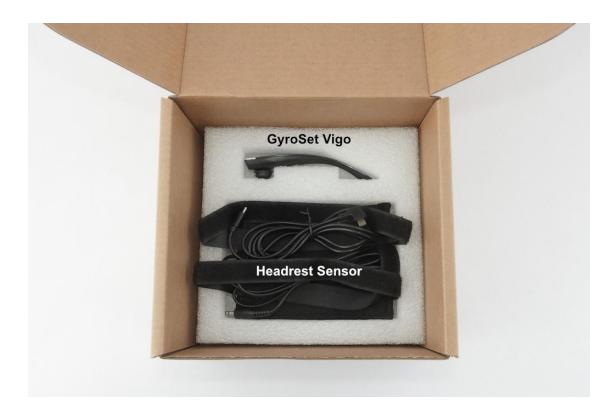

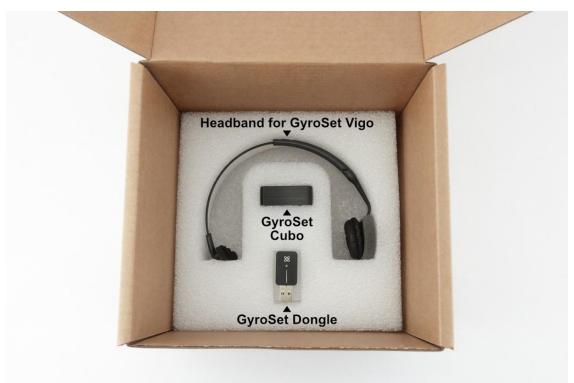

### GyroSet™ Vigo

#### What does the Vigo do?

The GyroSet<sup>™</sup> Vigo is a headset that measures the head movements of the user in three dimensions and transfers signals to the GyroSet<sup>™</sup> Cubo via Bluetooth to enable driving. It also supports other functions such as receiving phone calls and listening to music (not recommended while driving).

*Important:* Please make sure to pay attention to the "Battery Low" warning signals from the Vigo. Depending on usage the Vigo will shut down after approx. 10 minutes from the first warning. Please make sure to put the Vigo on a USB charger as soon as the "Battery Low" warning has been announced. It is advised that users take a USB power bank with them when going outdoors.

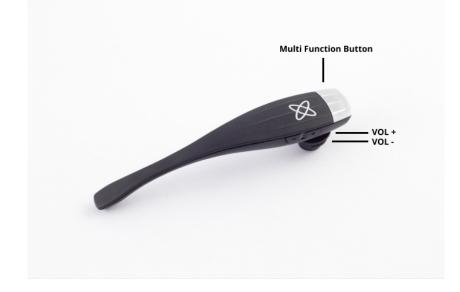

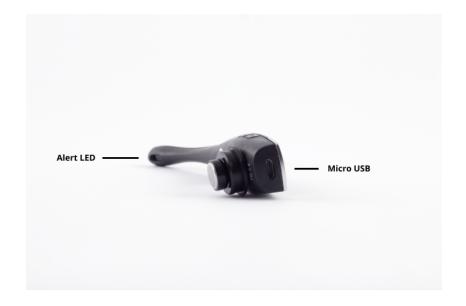

## GyroSet™ Cubo

What does the Cubo do?

The Cubo provides visual feedback to the end-user via its display. It also receives the signals from the GyroSet<sup>™</sup> Vigo, calculates the orientation of the user's head and transfers commands to the GyroSet<sup>™</sup> Link.

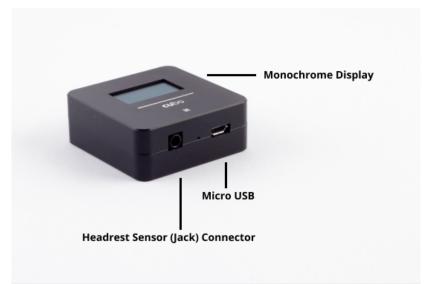

GyroSet<sup>™</sup> LINK What does the LINK do? The GyroSet<sup>™</sup> Link translates the user's head movements into analog joystick signals that are interpreted by the wheelchair's controller system.

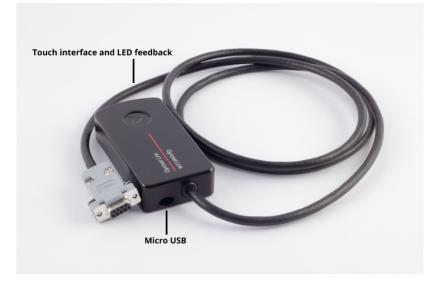

## GyroSet<sup>™</sup> Mouse Application

GyroSet<sup>™</sup> Mouse is the desktop application that unlocks several extra features (like a virtual keyboard) for the GyroSet<sup>™</sup> Vigo as a computer mouse. It also allows users to customize settings for the mouse mode, for the best user experience.

GyroSet<sup>™</sup> Mouse is available to download from: https://nowtech.hu/downloads

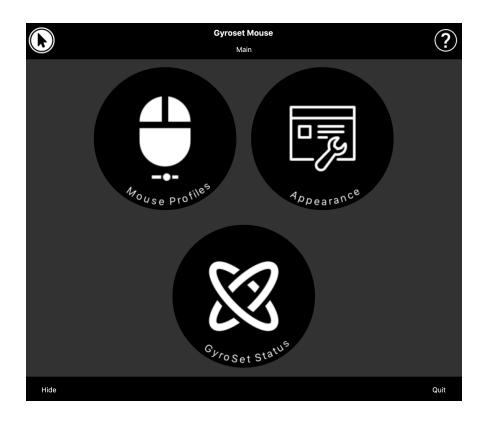

GyroSet<sup>™</sup> Drive Application (Available for authorized dealers only)

GyroSet<sup>™</sup> Drive is a desktop application that allows specialists to customize the Vigo's sensitivity settings for the best driving experience.

If you find your headset difficult to use, please make sure to contact your local distributor to have them adjust settings!

## Assembly instructions

System connection diagram

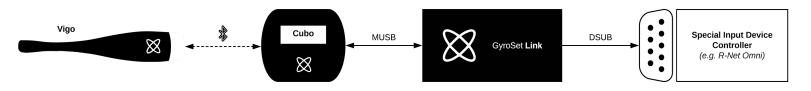

GyroSet<sup>™</sup> Vigo assembly

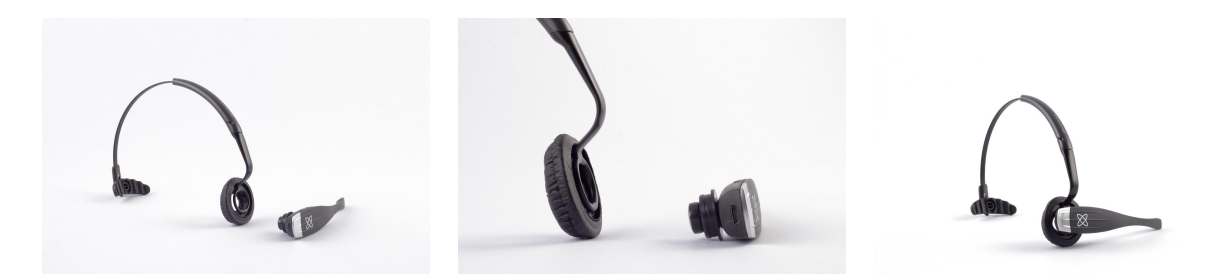

To ensure the Vigo is securely attached into the headband, the open end of the C-ring should always point towards the end or the back of the Vigo (i.e. the "mouth" of the C should be perpendicular to the headband), otherwise, it can fall out of the headband.

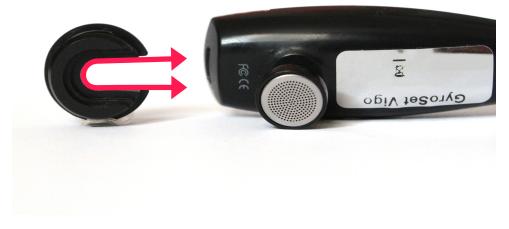

Please make sure to check the C-ring's position every time you put the headset on the user, or adjust the Vigo's position in the headband!

### GyroSet™ Link installation

GyroSet<sup>™</sup> Link enables GyroSet<sup>™</sup> Vigo users to use their GyroSet<sup>™</sup> Vigo on a PGDT Omni or IOM or Quantum Q-Logic 3 EX Enhanced Display or SCIM Module or Dynamic Linx DLX-IN500 equipped wheelchair as a specialty input device (SID). The Omni is a universal specialty controls interface that accepts signals from many different types of SIDs and translates them into commands compatible with the PG Drives Technology R-Net control system.

Before proceeding please make sure that one of the compatible devices is already installed on the chair and working properly. For more information on how to set up the Omni please follow the instructions of R-Net OMNI TECHNICAL MANUAL SK78813/7. It is possible to set up a control system so that it is unsuitable for some users or even some vehicles. Although this guide contains recommended settings for Omni for all of the above reasons it is important that you contact PG Drives Technology if you have the slightest doubt or if you need any advice on programming the product.

## GyroSet<sup>™</sup> Link Mounting

The GyroSet<sup>™</sup> Link enclosure has two M4 nuts at the back of the device that is designed specifically for mounting. As every vehicle and user is unique there is no general mounting bracket available.

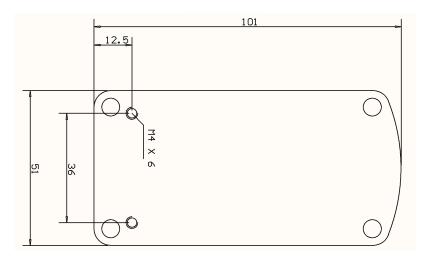

Please make sure that the physical mounting meets the following criteria:

- □ To take advantage of the IP54 protection of the casing, cables must face the ground to prevent rain getting into the connector:
- GyroSet<sup>™</sup> Link's mode selection touch interface (touch button with the logo) must be accessible for the caretaker.

• Devices that may produce high capacity charges, such as ionisators must be at a safe distance from the touch interface to avoid accidental activation.

□ The audible feedback of the GyroSet<sup>™</sup> Link is of high importance for the user, placement should avoid blocking of the speaker.

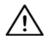

WARNING Protection against water according to IP54 is guaranteed only in case the Link has been installed in a vertical position.

### GyroSet<sup>™</sup> Link Wiring to PGDT

The **GyroSet™ Link** provides a proportional analog signal compatible with the PGDT Omni (and some other controller systems – see in System Requirements). The interface is a standard D-type connector, fitted with "detect link" and "fifth switch" functions. As there is no internal power source or auxiliary power input connector on the GyroSet™ Link the power for operation is provided by the Omni.

If the Omni is configured with the programmable parameter "Sleep 12V" to cut the power on SID connectors when turned off, GyroSet<sup>™</sup> Link is going to be turned off as well. GyroSet<sup>™</sup> Link doesn't require a permanent power supply. For power saving reasons "Sleep 12V" parameter is advised to be set in the R-Net system.

On the GyroSet<sup>™</sup> Link there are two connector interfaces. One of which is an integrated cable with a D-type connector on it to control the Omni (referred to as Omni cable) and another oval-shaped interface to connect the GyroSet<sup>™</sup> Glory cable (referred to as Data cable).

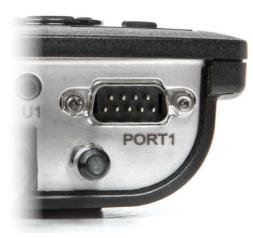

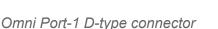

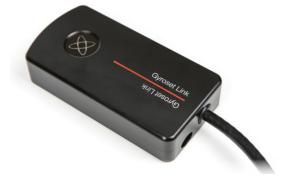

The two interfaces of the GyroSet™ Link (on the left oval-shaped data connector)

The preferred SID port, if there is only one input device connected to the Omni, is Port 1 as shown in the picture below. In case of using a PGDT IOM there is only one INPUT port where the D-type connector can be connected:

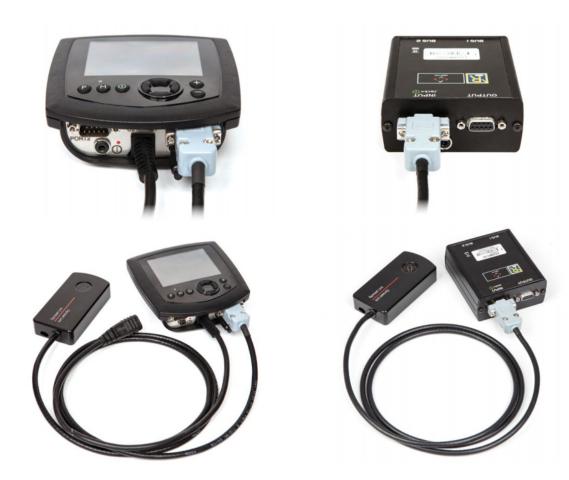

Connecting the GyroSet™ Link to Omni

Connecting the GyroSet™ Link to IOM

Please make sure that the wiring meets the following criteria:

- The GyroSet<sup>™</sup> Link must be properly connected to PGDT Omni or IOM or Quantum Q-Logic 3 via an Enhanced Display or a SCIM Module.
  - The GyroSet<sup>™</sup> Link D-type connector connecting to the wheelchair controller must be secured with screws.
  - Cable to the wheelchair must be tied to the frame to avoid accidental tearing or crushing by the movement of actuators.
  - Cable placement has to be designed so that cables are protected during accidental crashes if the wheelchair hits an obstacle.
  - The analog connector should be connected to Omni Port-1 or IOM INPUT only.

In case the Omni's SID detect function is turned on and the D-type connector has become disconnected, a screen will appear on the Omni with error code 0905:

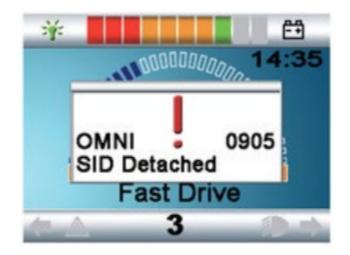

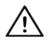

WARNING Always make sure that the chair is configured in a way that the chair's on/off switch is available to the user, according to the manufacturer's guidance.

### GyroSet<sup>™</sup> Cubo Mounting

The GyroSet<sup>™</sup> Cubo enclosure has two M4 nuts at the back of the device that is designed specifically for mounting. As every vehicle and user is unique there is no general mounting bracket available.

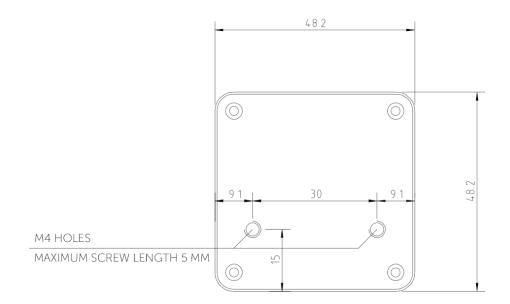

- □ Devices that may produce radio interference, such as Smartphones, Pagers, Bluetooth devices must be kept out of the way and placed at a distance from the GyroSet<sup>™</sup> Cubo.
- GyroSet<sup>™</sup> Cubo should be placed so that the display is visible for the user and the assistant/carer as well.

- □ To take advantage of the IP54 protection of the casing, cables must face the ground to prevent rain getting into the connector:
- □ We recommend placing the Cubo on the same side as the user wears the Vigo.
- □ Please make sure that the placement of the GyroSet<sup>™</sup> Cubo allows for protection against mechanical damages (e.g. falling objects) for the display.

Connecting the GyroSet<sup>™</sup> Cubo to the Link and to the Headrest Sensor

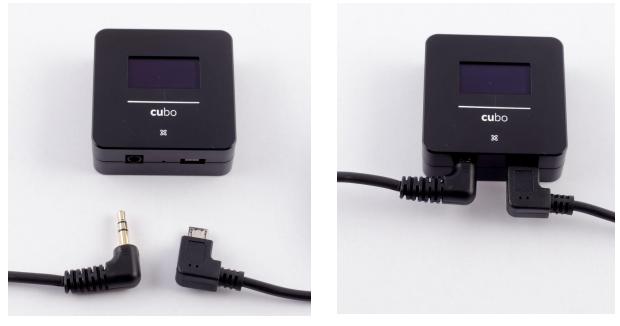

Headrest Sensor Connector Link Connector

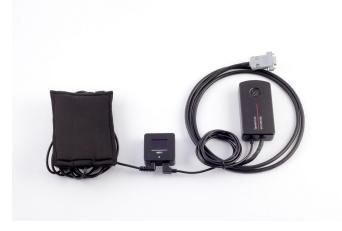

Please make sure that the wiring meets the following criteria:

- The GyroSet<sup>™</sup> Cubo must be properly connected to GyroSet<sup>™</sup> Link and the Headrest Sensor.
  - The GyroSet<sup>™</sup> Cubo Micro-USB and the headrest's cable must be tied to the frame of the wheelchair to avoid accidental tearing or crushing by the movement of actuators.
  - The GyroSet<sup>™</sup> Cubo Micro-USB and the headrest's cable placement has to be designed so that cables are protected during accidental crashes if the wheelchair hits an obstacle.

#### Headrest and Headrest Sensor

For safety reasons we strongly recommend using the Headrest Sensor as it has been designed to fulfill both emergency stop and drive start functions while enabling the users to rest their head while not driving.

#### Headrest Requirements

Suitable headrests must have a fairly hard foam density and a large enough flat or almost flat surface space to accommodate the full size of the headrest sensor in its pouch. It can be mounted on the outside of the headrest or placed under the removable cover of the wheelchair headrest. The removable cover must be a tight fit around the headrest foam to ensure the sensor is snug and tight between the surfaces to stop it from moving and keep it secure.

An example of the ideal shape of the headrest:

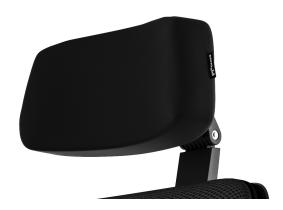

Unsuitable headrests examples:

Very puffy and soft density foams that do not allow the sensor to operate at optimum performance.

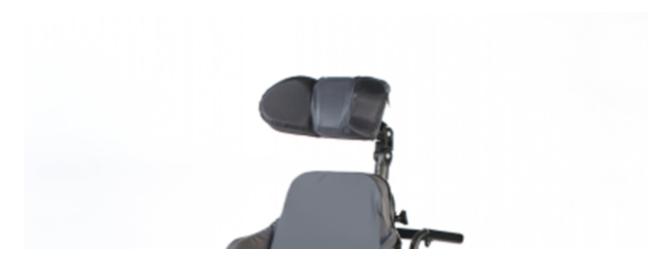

Headrests that are too curved or with too small a surface to accommodate the size of the pouch or sensor alone.

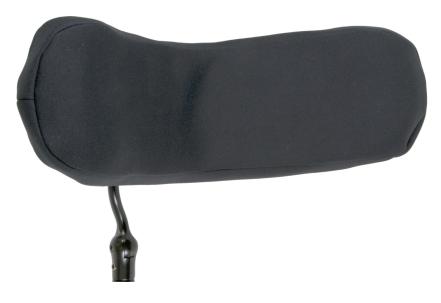

Hard rubberized with deep curves and dips not allowing a flat enough surface for the sensor.

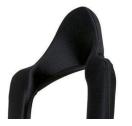

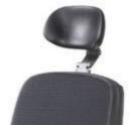

#### Jack connector on Cubo

Jack connector is the interface for connecting auxiliary buttons and sensors to the system. The route of the signal coming from the button can be redirected to be processed by either the Cubo itself or by the Link. By default, the signal is processed by the Cubo.

- The Link as the receiver is compatible strictly with sensors and buddy buttons manufactured by NOW technologies Ltd. such as the Headrest Sensor.
- In case the Cubo is set to receive Jack signals any kind of NOW technologies or third party buddy button can be used.

How to place the Headrest Sensor on the wheelchair

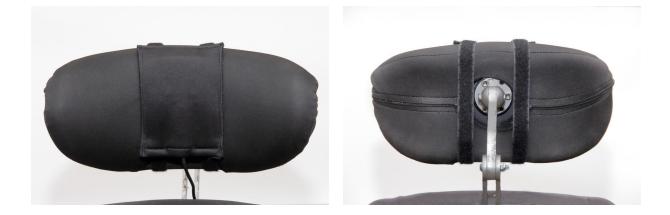

Please make sure that the wiring meets the following criteria:

- The Headrest Sensor must be properly connected to GyroSet™ Cubo.
  - The Headrest Sensor's cable must be tied to the frame of the wheelchair to avoid accidental tearing or crushing by the movement of actuators.
  - The Headrest Sensor's cable placement has to be designed so that cables are protected during accidental crashes if the wheelchair hits an obstacle.
- The Headrest Sensor must be tied to the headrest by the reusable tie and strap in a way that it won't move during extended periods of usage.
- Please make sure that the position of the Headrest Sensor is easily reachable for the specific user during driving.

## Setting up the System

### Setting up the Omni and the GyroSet<sup>™</sup> Link

#### Please find our tutorial videos on https://www.nowtech.hu/tutorials/

GyroSet<sup>™</sup> Link and the GyroSet<sup>™</sup> Cubo enable GyroSet<sup>™</sup> Head Drive users to use their GyroSet<sup>™</sup> Vigo on a PGDT Omni or IOM equipped wheelchair as a specialty input device (SID). The Omni is a universal specialty controls interface that accepts signals from many different types of SIDs and translates them into commands compatible with the PG Drives Technology R-Net control system.

#### Programming the Omni

For programming the Omni please follow the instructions provided by Penny and Giles Drive Technologies. There are three methods of programming the Omni. Details of the actual programmable parameters are given in the SK78813 Programming chapter. Ensure the R-Net Control System's Drive, Acceleration and Deceleration settings are at a comfortable and safe level prior to attempting to program the Omni to suit the user. Refer to the R-Net Technical Manual SK77981 or the On-Board Programming Manual SK78571 for details of how to program the R-Net Control System. Programming should only be conducted by professionals with in-depth knowledge of PG Drives Technology electronic control systems. Incorrect programming could result in an unsafe set-up. NOW technologies Ltd. accepts no liability for losses of any kind if these conditions are not met.

| 🖃 🛍 Global            |               |        |        |
|-----------------------|---------------|--------|--------|
| 🗉 🎨 Sip and Puff      |               |        |        |
| Scan Speed            | 1.0 s         |        |        |
| Sleep 12V             | Off           |        |        |
| 🗉 📚 Profiled          | Profile VMP   | llona  | NoTech |
| 🗉 🚇 Ports             |               |        |        |
| 🗐 🕼 SID               | Port 1        | Port 2 |        |
| SID                   | Proportional  |        |        |
| 🗐 🚇 Switches          | Port 1        | Port 2 |        |
| User Switch           | Normally Open |        |        |
| Switch Detect         | Off           |        |        |
| 9-Way Detect          | On            |        |        |
| Switch Long           | 5.00 s        |        |        |
| Switch Medium         | 1.00 s        |        |        |
| Switch Debounce       | 50 ms         |        |        |
| Double Click          | 0.3 s         |        |        |
| 🖃 🚇 Controls          | Port 1        | Port 2 |        |
| User Control          | Menu          |        |        |
| Return To             | Drive         |        |        |
| Timeout to Menu       | 0 s           |        |        |
| Menu Navigation       | Normal        |        |        |
| Menu Scan Rate        | 0.00 s        |        |        |
| Auto-repeat           | Off           |        |        |
| Fwd / Rev Auto Toggle | Off           |        |        |
| Auto Toggle Time      | 2.00 s        |        |        |
| Actuator Selection    | SID           |        |        |
| Actuator Axes         | Normal        | Normal |        |
| 💿 🔶 User Menu         | Port 1        | Port 2 |        |
| 🖃 📚 Beeps             | Port 1        | Port 2 |        |

Using the R-Net PC programmer to configure Omni, Port 1 SID has to be set to **proportional**. To use the Click sensor of the GyroSet<sup>™</sup> Vigo to activate menu functions on the Omni, Port 1 User control has to be set to **Menu and Return To Drive**.

| Input Output Module |              |              |              |
|---------------------|--------------|--------------|--------------|
| Dinput Module       | Input 1      | Input 2      | Input 3      |
| Input Type          | Proportional | Proportional | Proportional |
| 📚 Output Module     | Output 3     | Output 4     | Output 5     |

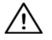

WARNING The Omni can be put to sleep by selecting that option in the User Menu. To wake the Omni, the following SID sequence is required: Left, Right, Left, Right. Note, this waking method only works if the Omni has been put to sleep via the User Menu.

For that to work the "Sleep 12V" parameter has to be turned off to allow the GyroSet™ Link to operate constantly. For safe operation of the chair NOW technologies does not recommend the

above-described scenario, instead please **install the Headrest Sensor** within the reach of the User that can act as an emergency stop as well. For more instructions, see the "Headrest and Headrest Sensor" section.

Please make sure that your R-Net configuration meets the following criteria:

- The correct SID port is configured as proportional.
- Sleep 12V parameter is set.
- User control is set.
- Drive, Acceleration and Deceleration settings are at a comfortable and safe level.

To avoid control problems when changing your seating position, we recommend modifying your setting in the Omni to allow control of the actuators only when the head is tilted either to the left or right side.

#### Setting up the IOM and the GyroSet<sup>™</sup> Link

Setting up the IOM with the GyroSet<sup>™</sup> Link should only be conducted by the distributor or a PGDT trained person.

Setting up the Dynamic Controls Linx DLX-IN500 and the GyroSet<sup>™</sup> Link

Setting up the Dynamic Controls Linx DLX-IN500 with the GyroSet<sup>™</sup> Link should only be conducted by the distributor or a Dynamic Controls trained person.

Setting up the Quantum Rehab Q-Logic 3 EX Enhanced Display or SCIM Module and the GyroSet<sup>™</sup> Link

Setting up the Quantum Q-Logic 3 EX Enhanced Display or SCIM Module with the GyroSet<sup>™</sup> Link should only be conducted by the distributor or a Q-Logic trained person.

### Setting up the Vigo

The GyroSet<sup>™</sup> Vigo was paired to your system at the factory.

Pairing to your phone (optional: to receive calls and listen to auditory type entertainment)

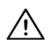

**WARNING** Using this function will drastically decrease the battery life of your Vigo from an average of 14 hours of run-time to 4-5 hours.

- In the mobile phone Settings, turn on Bluetooth. (iOS and Android: Settings > Bluetooth > On)
- 2. To pair Vigo with your mobile phone, press and hold the Vigo Multifunction Button for 7 seconds, until you hear the word "Pairing". The Alert LED will flash alternating red and blue.
- 3. In your mobile phone Settings, search for new Bluetooth devices.
- 4. Select "Vigo".
- 5. Once successfully paired, the Alert LED will stop flashing, and you will hear "Connected" spoken from the Vigo earpiece.

GyroSet<sup>™</sup> LINK CONFIGURATION (Available for authorized dealers only)

If you are a user and you need to adjust the headset's settings, please contact your local distributor!

If you're one of our authorized dealers, please contact us at <u>nowtech.hu/contact</u> to request access to the software and the GyroSet<sup>™</sup> Drive manual!

Personalize the driving experience

- Download and install the GyroSet<sup>™</sup> Drive software from our website. After the installation, the GyroSet<sup>™</sup> Drive application should start running automatically (depending on the operating system version and the setup of your computer).
- 2. Insert the GyroSet<sup>™</sup> Dongle into the computer's USB port.
- 3. Turn on the Omni. This will turn on your GyroSet<sup>™</sup> Link and your GyroSet<sup>™</sup> Cubo.
- 4. In GyroSet<sup>™</sup> Drive, go to Drive Profile. For further information, click the Help (?) icon in the top right corner or download the GyroSet<sup>™</sup> Drive Help document .

The GyroSet<sup>™</sup> Link translates the user's head movements into analog joystick sweeps. For that to function correctly all GyroSet<sup>™</sup> Link parameters must be set according to the individual user's needs. The configuration of the GyroSet<sup>™</sup> Link can be achieved through the GyroSet<sup>™</sup> Drive application - available only for distributors - that provides an interactive Help and settings Wizard, which you can find by clicking on the question mark icon in the top right corner of the

application on any page. The GyroSet<sup>™</sup> Vigo can measure the tilting of the head in the four main directions, forward, backward, left and right.

| 🖃 🚇 Speeds               | HD         |
|--------------------------|------------|
| Maximum Forward Speed    | 80 %       |
| Minimum Forward Speed    | 10 %       |
| Maximum Reverse Speed    | 80 %       |
| Minimum Reverse Speed    | 10 %       |
| Maximum Turning Speed    | 80 %       |
| Minimum Turning Speed    | 10 %       |
| Maximum Forward Accele   | ration 15  |
| Minimum Forward Acceler  | ration 15  |
| Maximum Forward Decele   | eration 20 |
| Minimum Forward Decele   | ration 15  |
| Maximum Reverse Accele   | eration 15 |
| Minimum Reverse Accele   | ration 10  |
| Maximum Reverse Decel    | eration 20 |
| Minimum Reverse Decele   | ration 15  |
| Maximum Tum Accelerati   | on 25      |
| Minimum Tum Acceleration | on 25      |
| Maximum Tum Decelerati   | on 30      |
| Minimum Tum Deceleration | on 30      |
| Power                    | 100 %      |
| Torque                   | 100 %      |
| Tremor Damping           | 50 %       |
| Fast Brake Rate          | 80         |

Setting the driving parameters in the OMNI for safe and smooth acceleration

1. Based on the factory default parameters, and according to the results of the test drive with a joystick, the assistant shall identify the highest speed values of the chair that enables the user to drive the chair safely:

- 1. Maximum Forward Speed
- 2. Maximum Reverse Speed
- 3. Maximum Turning Speed

2. It is recommended to set both acceleration and deceleration speeds to a relatively low value in order to avoid the swinging of the head. This could disturb the operation of the sensors.

- Maximum Forward Acceleration: 15-35
- Maximum Forward Deceleration: 20-40
- Maximum Reverse Acceleration: 15-35
- Maximum Reverse Deceleration: 20-40

- Maximum Turn Acceleration: 25-45
- Maximum Turn Deceleration: 30-40

3. The assistant shall validate the drivability of the chair by using the chair themselves. Twitch of the chair during acceleration, deceleration or especially driving forward can be caused by the swinging of the head. In this case, we recommend increasing the value of the Tremor Damping from zero step by step, until the chair is able to accelerate without twitches.

4. The end-user should validate the driving parameters by driving the chair with the GyroSet<sup>™</sup> Vigo. The assistant shall modify the maximum speed values and the value of the Tremor Damping according to the user's needs.

5. It is recommended to create a copy of the final profile as a basis for other profiles. When for example the user needs a second profile for indoor driving, it is enough to use the copy of the outdoors profile and change only the maximum forward speed value and leaving the rest untouched.

The above-mentioned example values and ranges can greatly differ from user to user. It is recommended to always follow the above process when setting values to gain safe driving and smooth acceleration.

## How to wear and drive with the GyrsoSet<sup>™</sup> Vigo

How to wear the Vigo

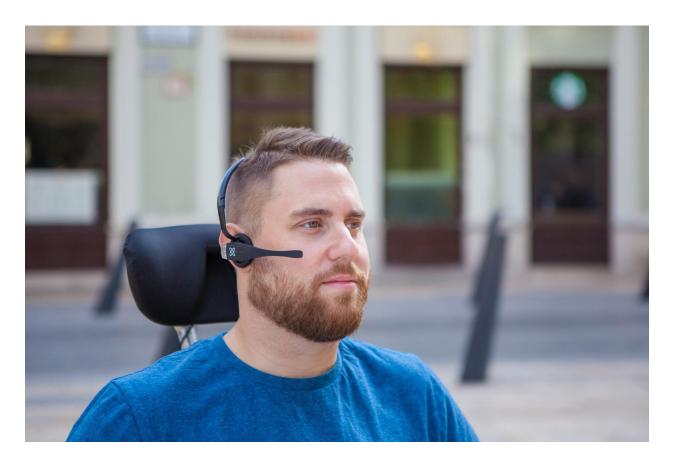

- 1. Find a comfortable seating position for the user and adjust the headrest so that the Headrest Sensor is always in reach for the user (3-5 cm). Pushing the Headrest Sensor with the back of the head should always be an easy operation. Try to do that several times and adjust your chair/wheelchair's seating or headrest position if required.
- 2. Try the Vigo on the user's head. Adjust the headband in a way that it sits firmly on the top of the user's head, and they can wear it comfortably for hours. To ensure operational efficiency, adjust the Vigo on the head. The sensor should be placed approximately 3 cm from the movable parts of the user's face (corner of the eye, cheek, corner of the mouth, etc.)

Turn on the System (for assistants/carers)

- 1. To turn on the Vigo, press and hold the Multifunction Button on the Vigo for 5 seconds. The Alert LED will flash 3 times, Vigo will vibrate once, and you will hear "Power on" spoken from the Vigo earpiece if it's close enough to your ears.
- 2. Put the Vigo safely on the head of the user: place it on the user's head, adjust the click sensor's flexible tube as described in this Manual. The sensor should be placed approximately 3 cm from the movable part of the user's face (corner of the eye, cheek, corner of the mouth, etc.)
- 3. Turn on the Omni. This will turn on the GyroSet<sup>™</sup> Link and the GyroSet<sup>™</sup> Cubo
- 4. You will see the Bluetooth icon of the Cubo flashing and a No device text.

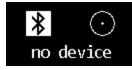

5. The Cubo will recognize the Vigo and the text "Link Drive" will appear.

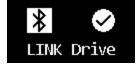

6. Ask the user to push the Headrest Sensor, and when she starts hearing the sounds, push it again before the sounds are over. This will activate the Drive mode and Deactivate again to finish the calibration process. At the end of the process, the Link will be in an inactive state.

For other status displays, please see the GyroSet<sup>™</sup> Cubo System Status Feedback section in the Appendix.

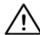

WARNING If you ever experience that the chair is not exactly following your directions, stop driving and recalibrate the system. Follow the directions above and put the Vigo on a stable and flat surface after step 5 until the calibration icon changes to a checkmark (usually 5-10 seconds).

Driving and mousing with the GyroSet<sup>™</sup> Vigo

Switch modes with the Vigo

The default mode after the turn-on process is inactive drive mode.

#### Drive mode

To start driving, give the Headrest Sensor a short-press with the back of the head (0-1 seconds).

Emergency stop/Leave driving mode:

Push the Headrest Sensor with the back of the head with a fast (faster than reversing) movement. The chair will react immediately to the push of the sensor.

The chair stops also when the head leaves the range set in the GyroSet<sup>™</sup> Drive application and also when the user is making fast, seizure-like movements.

#### Enter the Omni menu:

When the driving mode is inactive, use a face-wink gesture to enter the menu of the Omni. To be able to navigate in the menu, the head drive needs to be in active mode, please use the Headrest Sensor to activate navigation in the menu.

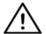

WARNING Please do not leave the Omni menu by the Exit option in the menu as this will cause you immediately driving the chair. Instead, deactivate the menu navigation first by using the Headrest Sensor and then switch to drive mode with a face-wink to continue driving.

#### Mouse mode

To use this function, a connected set of GyroSet<sup>™</sup> Dongle and GyroSet<sup>™</sup> Vigo is sufficient.

If a GyroSet<sup>™</sup> Cubo is present in the network, the user can switch between 'drive mode' and 'mouse mode' by long-pressing the Headrest Sensor, as described below.

Plug the GyroSet<sup>™</sup> Dongle in the computer's USB port.

The color of the LED will indicate whether the Dongle is communicating with GyroSet<sup>™</sup> Cubo or Vigo.

In a network where a Cubo is present, mousing can be initiated by short-pressing the Headrest Sensor.

In case of a GyroSet<sup>™</sup> Dongle and GyroSet<sup>™</sup> Vigo only connection, you can start mousing by pressing the Vigo's Multi-Function button.

In this setup we advise users to disable the headset button in their phone settings or disconnect their smartphone from GyroSet<sup>™</sup> Vigo, otherwise the Multi Function button will start mousing on the computer and start playing music (or answer calls) on your phone at the same time.

The mousing experience can be greatly enhanced by using the **GyroSet™ Mouse** application, which allows the user to adjust and fine-tune how the cursor reacts to head movements. Its toolbar unlocks other mouse functionalities, like the right-click and the middle-click, provides shortcuts for modifier keys (Ctrl/Cmd, Alt/Option, Shift) and the most used editing functionalities for easy access.

During mousing a face-wink is equivalent with the click of a mouse.

Details on how to use the software are included in its Help section (question mark in the top right corner).

For a detailed explanation of the GyroSet<sup>™</sup> Dongle's LED colors, please see the GyroSet<sup>™</sup> Dongle LED Status Feedback section in the Appendix.

#### Switching between available functions

If the user has a system of at least the following connected devices: GyroSet<sup>™</sup> Link, GyroSet<sup>™</sup> Cubo, GyroSet<sup>™</sup> Vigo and GyroSet<sup>™</sup> Dongle (i.e. the potential to use 'drive mode' or 'mouse mode'), then they can switch between the modes these devices provide (in this case driving and mousing) by long-pressing (1-5 seconds) the Headrest Sensor.

The GyroSet<sup>™</sup> Cubo's screen will show the current mode (e.g.: LINK drive, MOUSE).

#### Resting

Tap the Headrest Sensor quickly with the back of the head with a fast movement and hold your head on it for over 5 seconds. GyroSet<sup>™</sup> Cubo's screen will flash and stay in the current mode. That will enable you to rest your head without the risk of accidentally initiating driving or mousing.

#### Drive with your Vigo

- 1. Imagine that your head is like a regular joystick.
- 2. Tilt your head (make sure not to turn as it has no effect) to the direction you wish to go. The tilt amount is proportional to the speed of the wheelchair's movement. Make slow, fluid and small movements with your head to avoid activating the emergency stop.
- 3. To come to a halt, move your head into the neutral position (into the dead-zone)
- 4. To stop driving press the Headrest Sensor.

For each drive session, a new neutral position can be selected, this helps in case the user changed their posture.

Using the OMNI Menu

- 1. To avoid control problems when changing your seating position, we recommend modifying your setting in the OMNI to control the actuators only with head side tilts.
- 2. When the chair is not moving the GyroSet<sup>™</sup> Vigo's click sensor (face wink) can be used to enter into the Omni Menu.
- 3. Activate the head drive by tapping firmly the Headrest Sensor to navigate the menu.
- 4. Your head will act as a joystick to help you go through all the available preferences.
- 5. Select menu items with tilting your head right as with a joystick, but make sure to return to the neutral position
- 6. Use the face wink gesture again to deactivate the Omni menu navigation.

#### Other GyroSet<sup>™</sup> Vigo Functions:

Answer and incoming call

Short-press the Multi-Function Button to answer the incoming call.

End a call

Short-press the Multi-Function Button to end the current call.

#### Reject a call

Long-press the Multi-Function Button for 2 seconds to reject the incoming call.

#### Adjust the volume

Press "VOL+" to increase volume. You will hear "beep" from the GyroSet<sup>™</sup> Vigo earpiece. Press "VOL-" to decrease volume. You will hear "beep" from the GyroSet<sup>™</sup> Vigo earpiece.

#### Play/Pause

Short-press the Multi-Function Button to play/pause the music.

#### Power off

To power off GyroSet<sup>™</sup> Vigo, press and hold the Multi-Function Button for 5 seconds. The Alert LED will flash blue 3 times, and you will hear "Power off" spoken from the GyroSet<sup>™</sup> Vigo earpiece.

#### Battery charging & battery level

Charging: Use the included USB cable for charging. The Alert LED will turn red while charging. Charging time: 2 hours. When fully charged, the Alert LED will turn off. Low battery: You will hear "Battery Low" spoken from the GyroSet<sup>™</sup> Vigo earpiece.

*Important:* Please make sure to pay attention to the "Battery Low" warning signals from the Vigo. Depending on usage the Vigo will shut down after approx. 10 minutes from the first warning. Please make sure to put the Vigo on a USB charger as soon as the "Battery Low" warning has been announced. It is advised that users take a USB power bank with them when going outdoors.

#### Music streaming

Streaming audio is initiated and controlled by your mobile phone.

When a call rings, any streaming audio will automatically pause, to enable you to answer the call. When the call has ended, the streaming audio will resume.

Play/Pause: Click the Multi-Function Button once.

Previous song: Long-press "Vol+" for 2 seconds.

Next song: Long-press "VOL-" for 2 seconds.

#### GyroSet<sup>™</sup> Vigo Product Specifications

- 1. Bluetooth operating range: Up to 10 meters (30 feet)
- 2. Talk time: 10 hours (only when used as a headset, not as Head Drive)
- 3. Audio playtime: 10 hours (only when used as a headset, not as Head Drive)
- 4. Standby time: 10 days
- 5. Charging time: 2 hours
- 6. Bluetooth version: 4.0
- 7. Bluetooth profile: Support HFP, HSP and A2DP
- 8. Charging: Micro-USB
- 9. Noise cancellation: Dual MEMS microphone technology

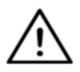

**WARNING** Do not press and hold the combination of the Power button and either of the Volume buttons. This will put the Vigo into DUT (service mode) which will render the Vigo unusable. In this state the Vigo cannot be turned off, you have to wait for the battery to deplete completely.

## Appendix

### GyroSet<sup>™</sup> Vigo LED Indications:

Solid Red: Charging No led while USB cable is attached to power: Fully charged Flashing Red: Vigo's battery is low Alternating Red and Cyan: Vigo is in pairing mode Flashing Red, Green and Blue: Vigo has just been turned ON or OFF LED flash blue once every 5 seconds: Vigo standby (without connecting to a phone) LED flash cyan once every 7 seconds: Vigo working mode (connect to a phone) or playing music LED double-flash cyan once every 3 seconds: incoming call, answer a call or dial-out

### GyroSet™ Dongle LED Status Feedback

#### In normal mode:

Blinking blue light: Dongle is *not* connected to Vigo or Cubo Continuous blue light: Dongle is connected to Vigo or Cubo Continuous purple light: Dongle is connected and half-calibrated Continuous cyan light: Dongle is connected and fully calibrated

#### **During Firmware update:**

White light: when firmware update starts in Bootloader mode Yellow light: during firmware upload Green light (for a moment before Dongle restarts): at successful update Red light: when the firmware upload process fails

### Resetting GyroSet<sup>™</sup> Dongle manually

In case you need to reset your Dongle manually, please follow these steps:

1. Gently insert a pin (e.g.:straightened paper clip) into the small hole found on the opposite end from the USB plug.

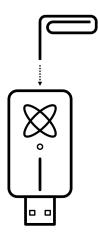

The pin has to be completely perpendicular to that face of the Dongle

- 2. Press the pin in until you feel the click of a small button
- 3. Press and hold this button for few seconds while you plug in the Dongle
- 4. The Dongle will come alive with a blinking blue light, meaning it's not paired to any device (it's been reset)

## GyroSet<sup>™</sup> Link LED (GyroSet<sup>™</sup> Logo) Indications:

| Colour | Light pattern                    | Status                                                         |
|--------|----------------------------------|----------------------------------------------------------------|
| None   | No                               | The device is turned off or in sleep                           |
| White  | Breathing: fade in – fade<br>out | The device is turned on, but there is no headset               |
| Blue   | Breathing: fade in – fade<br>out | Connection to the headset established through RADIO and IDLE   |
| Blue   | Blinking                         | Connection to the headset established through RADIO and ACTIVE |
| Green  | Breathing: fade in – fade out    | Connection to the headset established through CABLE and IDLE   |
| Green  | Blinking                         | Connection to the headset established through CABLE and ACTIVE |
| Orange | Breathing: fade in – fade out    | GyroSet™ Link is in Service Mode                               |
| Red    | 1 short high sound signal        | System halted due to an error. Driving stopped                 |
| Blue   | Rapid blinking                   | Waiting for centering the head (RADIO connection)              |
| Green  | Rapid Blinking                   | Waiting for centering the head (CABLE connection)              |

## GyroSet<sup>™</sup> Link Audible feedback:

Please note that you can mute/unmute all Link sounds by a short touch on the GyroSet<sup>™</sup> logo.

|     | Description                                                                     | Meaning            |
|-----|---------------------------------------------------------------------------------|--------------------|
| . – | one short and low sound followed by a longer and higher sound                   | Linked turned on   |
| . – | one very short, lower sound, followed by a longer and a little bit higher sound | Start driving      |
| · _ | one very short higher sound followed by a longer and a little bit lower sound   | Stop driving       |
|     | one very long sound repeating continuously                                      | Reversing          |
|     | one short, high sound                                                           | Fifth down         |
| •   | one short, high sound (a bit lower than fifth<br>down)                          | Fifth up           |
|     | one very short sound of average height                                          | Set center/waiting |
|     | one very short beep sound                                                       | Mute               |

## GyroSet™ Cubo system status feedback

|                   | Description                                                                                                    | Meaning                                                                                                    |
|-------------------|----------------------------------------------------------------------------------------------------|----------------------------------------------------------------------------------------------------|
| /≱ ⊙<br>no device | An arrow is running around the<br>Bluetooth icon in a<br>counterclockwise direction.<br>A circle and a "no device" label<br>are visible. | The system lost its binding with<br>the GyroSet <sup>™</sup> Vigo and is looking<br>for the first GyroSet <sup>™</sup> Vigo it is<br>able to find.                              |
| ✗ ○<br>no device  | The Bluetooth icon is flashing. A circle and a "no device" label are visible.                                                            | The system is bound to, but<br>doesn't have a connection with<br>theGyroSet™ Vigo and is looking<br>for it.                                                                     |
| ≵ ⊙<br>LINK Drive | The Bluetooth icon is highlighted.<br>The clock hand in the circle is<br>flipping. A "LINK Drive" label is<br>visible.                   | The system is connected and is<br>being calibrated. To enable the<br>system to finish calibration, the<br>GyroSet <sup>™</sup> Vigo has to be in a<br>stable, resting position. |
| LINK Drive        | The Bluetooth icon is highlighted.<br>A checkmark icon is highlighted.<br>A "LINK Drive" label is visible.                               | The system is connected and ready for driving, but the drive mode is passive.                                                                                                   |
| ★✓LINK Drive      | The Bluetooth icon is highlighted.<br>A checkmark icon is highlighted.<br>The "LINK Drive" label is<br>highlighted.                      | The system connected and is in an active drive mode.                                                                                                    |
| LINK Drive        | The entire screen lights up inverted.                                                                                                    | The system is switching between<br>modes in the channel map.<br>(e.g. LINK Drive → MOUSE)                                                                                       |
| NOUSE             | The Bluetooth icon is highlighted.<br>A checkmark icon is highlighted.<br>A "MOUSE" label is visible.                                    | The system is connected and ready for mousing, but the mouse mode is passive.                                                                                                   |
| NOUSE             | The Bluetooth icon is highlighted.<br>A checkmark icon is highlighted.<br>The "MOUSE" label is highlighted.                              | The system connected and is in an active mouse mode.                                                                                                    |

| LINK Drive | The Bluetooth icon is highlighted.<br>A checkmark icon is highlighted.<br>A "LINK Drive" label is blinking<br>upon pressing the Headrest<br>Sensor. | Driving cannot be initiated,<br>GyroSet™ Link can't<br>communicate with GyroSet™<br>Cubo. |
|------------|----------------------------------------------------------------------------------------------------|-------------------------------------------------------------------------------------------|
| NOUSE      | The Bluetooth icon is highlighted.<br>A checkmark icon is highlighted.<br>The "MOUSE" label is blinking<br>upon pressing the Headrest<br>Sensor.    | Mousing cannot be initiated,<br>GyroSet™ Vigo can't<br>communicate with GyroSet™<br>Cubo. |

## SPECIAL SAFETY CHECKLIST

# Please make sure that the following criteria are met before trying to drive the wheelchair with the GyroSet<sup>™</sup> Drive System:

- □ Understanding of the intended use of the GyroSet<sup>™</sup> Cubo and the GyroSet<sup>™</sup> Vigo by getting familiar with this User Manual.
- □ The adjustment of the headrest: The user must be able to reach the Headrest Sensor at any time to be able to activate it.
- □ The intended direction of movement must be set by using GyroSet<sup>™</sup> Drive.
- □ The user's head movement range must be set by using GyroSet<sup>™</sup> Drive.
- ❑ Out of operation range for the faint detection threshold must be set using GyroSet<sup>™</sup> Drive.
- □ Tremor filter must be set using GyroSet<sup>™</sup> Drive.
- □ Click sensor functions and parameters must be set using GyroSet<sup>™</sup> Drive.
- □ Click sensor long-press maximal timeout must be set using GyroSet<sup>™</sup> Drive.
- □ Centre mode and parameters must be set using GyroSet<sup>™</sup> Drive:
  - □ Please make sure to check if the center mode is set to "Countdown" in GyroSet™ Drive. If yes, the "Timeout" has to be set.
- □ The maximum speed, acceleration, deceleration of the head drive profile of the wheelchair controller must be adjusted:
  - Settings of the controller must be administered specifically trained and authorized personnel.
  - □ Acceleration and deceleration settings of the wheelchair shall not cause inertia on the user's head that the user cannot compensate.
  - A Maximum speed must always be in accordance with the local regulations.
- □ The service network must be used only for the time when changes are made to the personal drive profile.
- □ The user should avoid:
  - □ Environments with extreme radio interference when driving wirelessly as it may cause the wheelchair to stop if it receives no signals.
- □ The user shall be aware of the fact that the GyroSet<sup>™</sup> Link must be selected by using the Headrest Sensor for control with the GyroSet<sup>™</sup> Vigo.
- □ The user must be trained and know how to handle the center detection (jump to center).
  - □ In case the mode is set to countdown, the user's head shall be motionless in a neutral position after activating the drive function for a few seconds until the countdown stops.
  - □ In case the mode is set to automatic, the drive won't start until the head is put into a motionless state for less than a second.
- Be aware that the GyroSet<sup>™</sup> Vigo acts as a joystick within the R-Net control system:
  - □ By programming the wheelchair controller, various functions can be tied to "fifth button" presses, in this case, the click sensor of the GyroSet<sup>™</sup> Vigo.

- ❑ When the fifth button's long-press timeout is set to a smaller value on the R-Net than on the GyroSet<sup>™</sup> Link the click sensor can turn the chair into sleep mode.
- In case the fifth button function is programmed so that the User can access the Omni menu, the GyroSet<sup>™</sup> Vigo can be used to navigate within the menu using head gestures similar to the controller's joystick.
- □ In case the fifth button function is programmed so that the User can control actuators, the GyroSet<sup>™</sup> Vigo can be used to move the actuators using head gestures similar to the controller's joystick.
- After the drive mode is initiated, a distinguishable audio feedback can be heard.
  - □ The chair will move according to the head movements and the profile settings of the GyroSet<sup>™</sup> Link and the controller.
  - □ The chair will move until the function is deactivated or failure is detected. The chair stops immediately if a failure is detected, a cable is unplugged or wireless signal is lost.
  - □ The chair can be stopped while in drive mode by moving the user's head to the initial neutral position.
- □ In case the center of driving feels off compared to the initial center, the user shall stop and reinitiate drive, taking on a new center/neutral position.
- □ That depletion of the GyroSet<sup>™</sup> Vigo's battery will cause the chair to stop.
  - □ The GyroSet<sup>™</sup> Vigo's battery must be charged on a daily basis.
- □ If the GyroSet<sup>™</sup> Vigo falls off, the chair stops.
- □ A sudden backward movement of the head inside the turning dead zone will force the system to execute an emergency brake of the chair.
- □ In case the user's head reaches the maximum of the range of operation the sweep of the head joystick is at maximum.
- □ If the user's head reaches the safety zone in any direction the chair will stop.
- □ If the user's head is in the range of the center dead zone the chair won't move or it will stop.

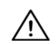

WARNING The microcontroller is protecting the firmware with built-in hardware fuses, any attempt on reading or modifying the content of the flash will fail. All user-related variables are encrypted, any attempt on gaining access to secure data will erase the ent.

chip content.

## WARRANTY

NOW technologies Ltd. provides two year's full warranty on the products. This warranty covers any defects in materials or workmanship, with the exceptions stated below:

Faults resulting from the installation by an unqualified person. Any problem that is caused by abuse, misuse, extreme water damage, or extreme weather are not covered. Also, consequential and incidental damages are not recoverable under this warranty.

## **Revision History**

| Revision number | Changelog                    | Date of release  |
|-----------------|------------------------------|------------------|
| 01              | Original content             | 30 November 2019 |
| 02              | Updated to pre-final release | 10 May 2020      |
| 03              | Minor updates                | 01 February 2021 |

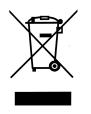

#### EUROPEAN UNION – DISPOSAL INFORMATION

The symbol above means that according to local laws and regulations your product and/ or its battery shall be disposed of separately from household waste. When this product reaches its end of life, take it

to a collection point designated by local authorities. The separate collection and recycling of your product and/or its battery at the time of disposal will help conserve natural resources and ensure that it is recycled in a manner that protects human health and the environment.

#### EU COMPLIANCE STATEMENT

NOW technologies Ltd. hereby declares that this wireless device is in compliance with the essential requirements and other relevant provisions of the R&TTE Directive and Radio Equipment Directive 2014/53/EU, as applicable. NOW technologies' EU representative is NOW technologies Ltd. 18. Reáltanoda street, Budapest, 1053 Hungary.

The GyroSet<sup>™</sup> Drive components contain modules with the following FCC IDs:

GyroSet™ Link:

FCC ID: W7OMRF24J40MDME

GyroSet™ Cubo:

FCC ID: 2AC7Z-ESPWROOM32D

GyroSet™ Vigo:

FCC ID: 2AFKV-VIGO

GyroSet<sup>™</sup> Dongle:

FCC ID: SH6MDBT50Q

www.nowtech.hu

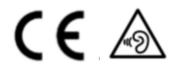

RoHS DECLARATION OF CONFORMITY

We hereby declare that our products are compliant to RoHS Directive 2011/65/EU of the European Parliament and the Council from 08/06/2011 on the restriction of the use of certain hazardous substances in electrical and electronic appliances.

NOW technologies Ltd. herewith declares that all of our products are manufactured in compliance with RoHS.